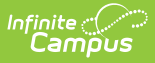

# **Cashier Cheat Sheet (POS 1.0)**

Last Modified on 07/15/2024 1:49 pm CDT

Point of Sale 1.0 has been deprecated as of 7/1/2023. Please see the[Cashier](http://kb.infinitecampus.com/help/cashier-cheat-sheet) Cheat Sheet.

Search for [Patrons](http://kb.infinitecampus.com/#search-for-patrons) | Charge a [Patron's](http://kb.infinitecampus.com/#charge-a-patron) Account | Cash [payment](http://kb.infinitecampus.com/#cash-payment) | Check [Payment](http://kb.infinitecampus.com/#check-payment) | [Combination](http://kb.infinitecampus.com/#combination-payment) Payment | [Deposits](http://kb.infinitecampus.com/#deposits) | [Voids](http://kb.infinitecampus.com/#voids) | [Continuous](http://kb.infinitecampus.com/#continuous-serve) Serve | [Drawer](http://kb.infinitecampus.com/#drawer-count) Count | [Terminal](http://kb.infinitecampus.com/#terminal-screen-layout) Screen Layout

## **Search for Patrons**

- 1. Enter the patron's **First** and/or **Last Name**.
- 2. Tap **Search**.
- 3. Tap the patron's name on the Result tab.
- 4. Tap **Select**.

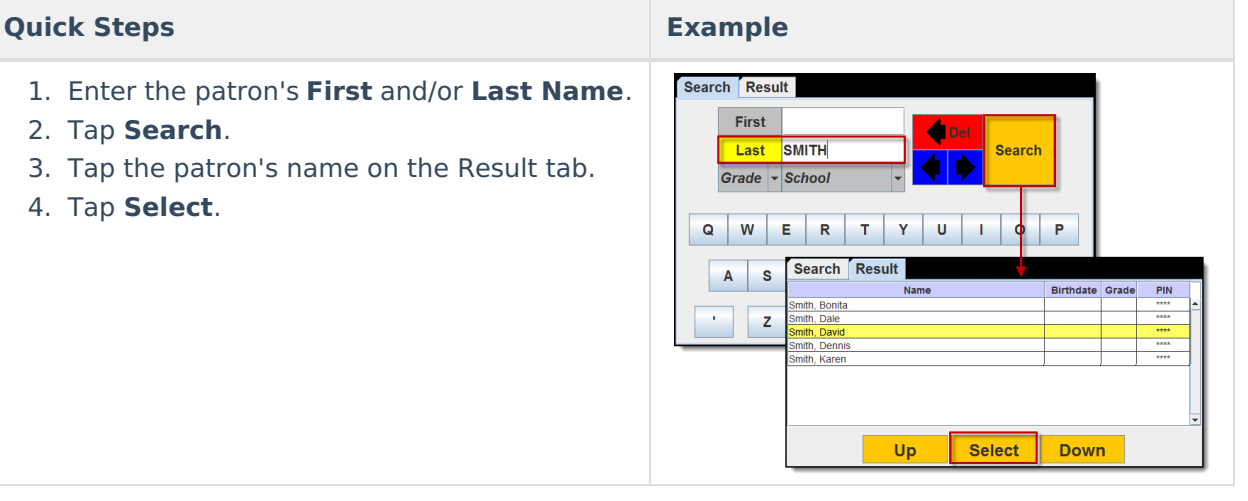

## **Charge a Patron's Account**

#### **Quick Steps Example**

- 1. Select the patron's purchasable items from the menu.
- 2. Verify the items appear in the white **Item Description** box in the screen's lower left corner.
- 3. Tap **Process** to complete check-out.

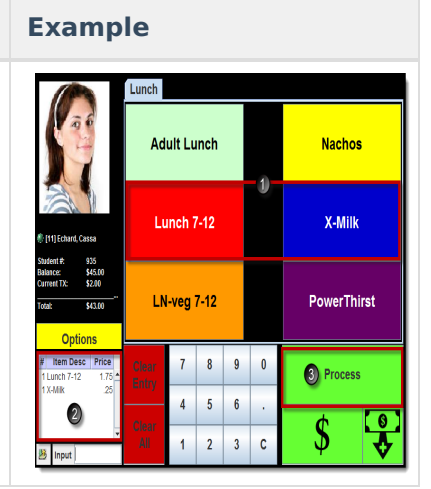

## **Cash payment**

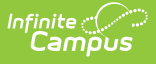

- 1. Select the patron's purchasable items from the menu.
- 2. Verify the items display in the white **Item Description** box in the screen's lower left corner.
- 3. Tap **Cash (\$)**.

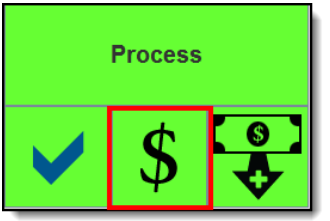

**Result** The Cash Tend window displays.

4. Enter the **Amount Tender(ed)**.

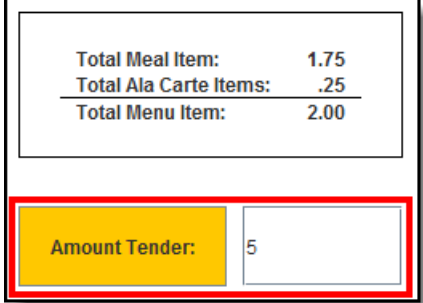

- 5. Tap **Submit**.
	- o If the cash was for the exact amount, the transaction is complete.
	- If there is change due, tap **Return** to give cash to the patron OR tap **Deposit** to deposit the change into the patron's account.

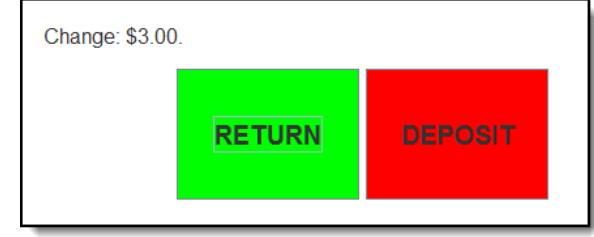

## **Check Payment**

- 1. Select the patron's purchasable items from the menu.
- 2. Verify the items display in the white **Item Description** box in the screen's lower left corner.
- 3. Tap **Check** (✔).

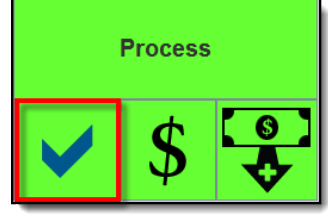

**Result** The Check Tend window displays.

- 4. Enter the **Check** number.
- 5. Enter the **Amount Tender(ed)**.

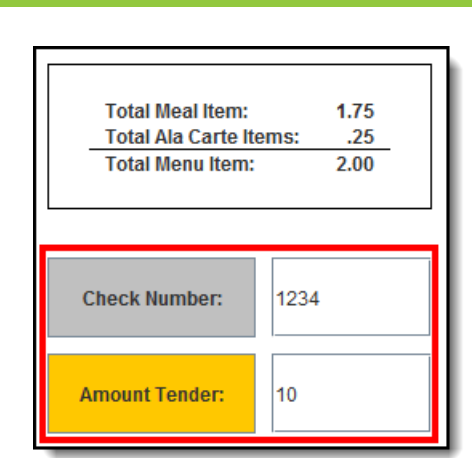

#### 6. Tap **Submit**.

∴∕ Infinite<br>Campus

- o If the check was for the exact amount, the transaction is complete.
- If there is change due, tap **Deposit**.

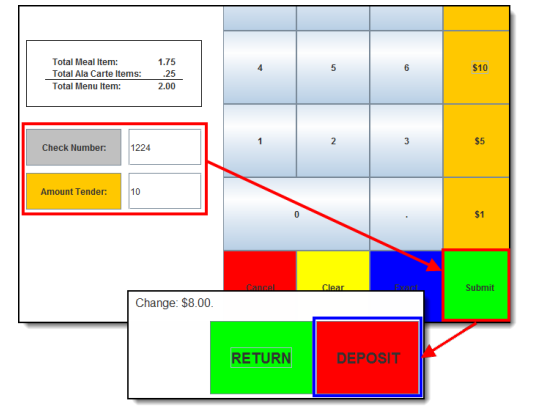

Do NOT return money on check payments. Always deposit additional money left over after a transaction into the patron's account. Returning money to a patron on a check payment will affect end of day drawer counts.

## **Combination Payment**

Patrons can pay for a transaction with cash OR check AND money from their account.

A It is not possible to pay with both cash and check in the same transaction.

- 1. Select the Cash (**\$**) OR Check (✔) button. **Result -** The Cash Tend or Check Tend window displays.
- 2. Complete one of the following options.

```
Payment Type Then...
```
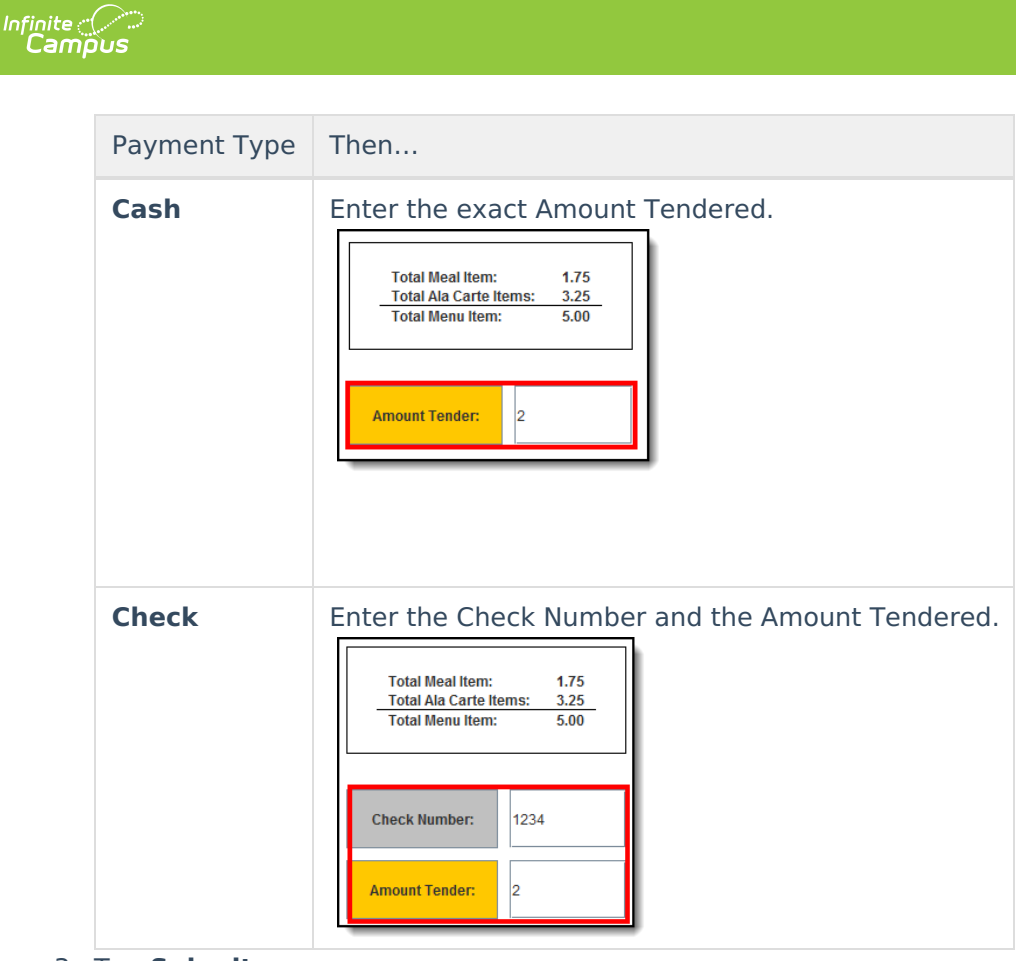

3. Tap **Submit**.

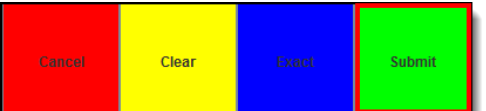

**Result** - A message displays stating how much was debited from the student's account.

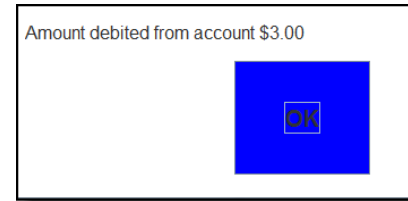

4. Tap **OK**. **Result -** The transaction is complete.

## **Deposits**

1. Tap the Deposit button.

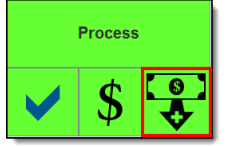

**Result** – The Deposit window displays.

2. Enter the amount of cash OR information about the check being deposited.

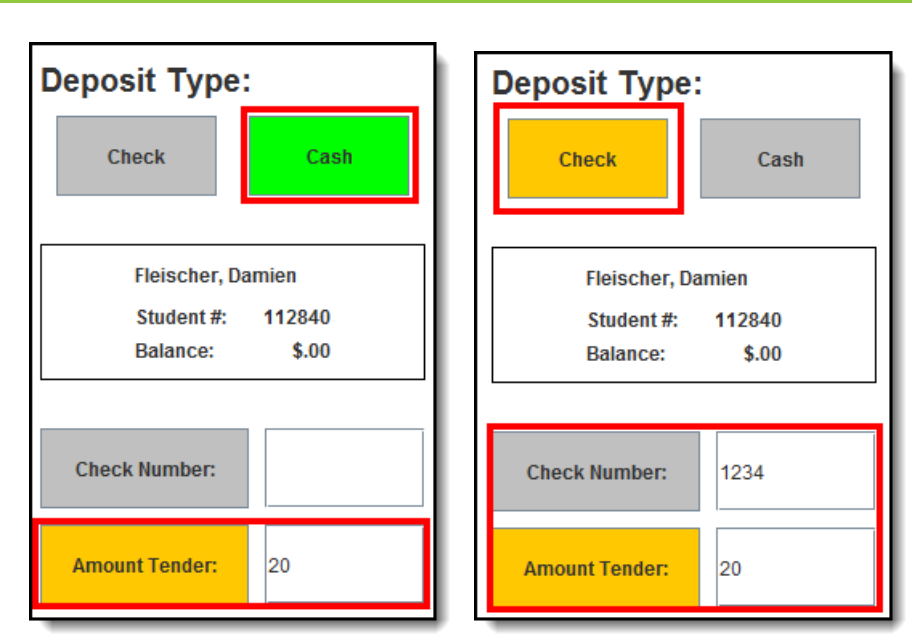

Infinite<br>Campus

**Tip**: Orange QuickAdd buttons on the right-hand side of the screen allow you to quickly select an amount.

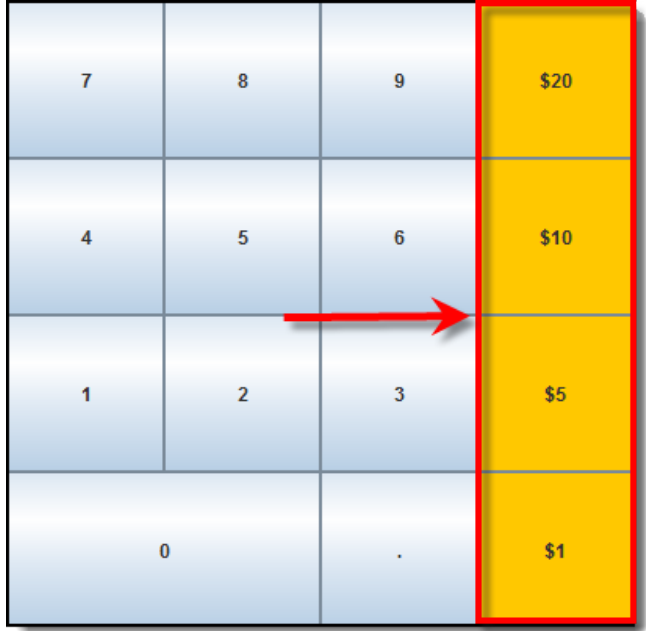

- 3. Verify the total cash amount in the **Amount Tender** field is correct. This field indicates how much cash will be deposited into the patron's account.
- 4. Tap the **Submit** button to process the deposit and add the amount to the patron's account balance.

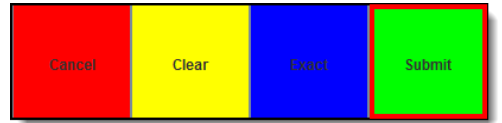

**Result** – A confirmation displays.

5. Tap **OK**. The deposit is complete.

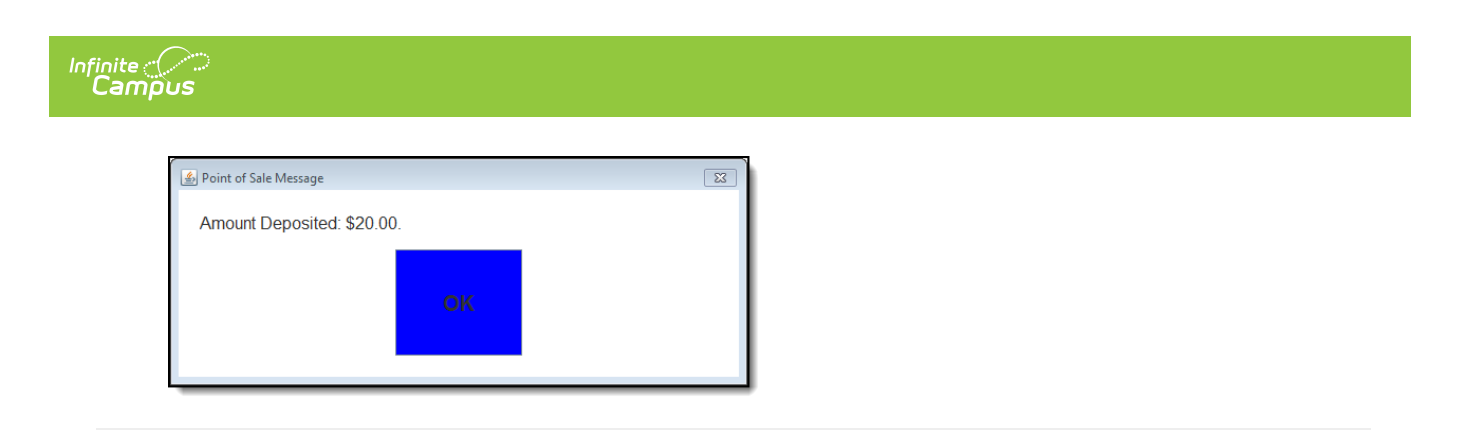

## **Voids**

With the assistance of a head cashier or other administrator who has been assigned a Manager PIN, cashiers may void transactions at the POS terminal after they have been processed.

Voiding transactions through the POS terminal must take place BEFORE the terminal is shut down. If a mistake is found after the terminal has been shut down, it must be voided on the patron's account Journal tab within the Campus application.

## **Void a Transaction for Patron within Last 5 Patrons**

1. Tap **Options** > **Last 5 Patrons**.

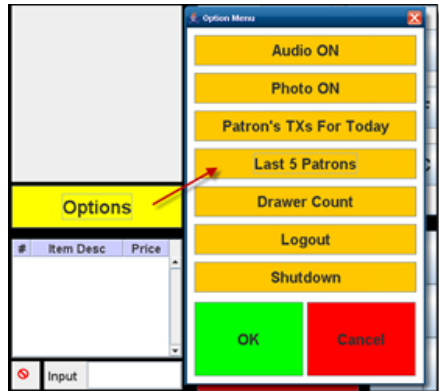

#### **Result**

The Historical TX window displays.

2. Select the patron's incorrect transaction then tap VOID TX.

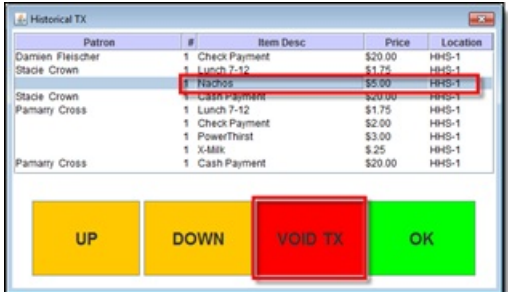

3. Enter a **Manager PIN** and tap **Submit**. A cashier PIN will NOT work.

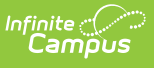

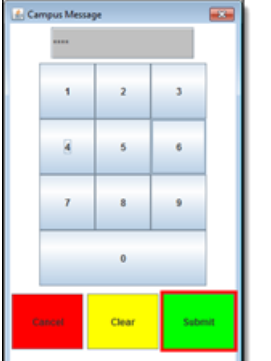

4. Tap **OK** on the confirmation window. The void is complete.

#### **Void a Transaction for Patron NOT within Last 5 Patrons**

- 1. Search for patron and tap Select.
- 2. Tap **Options > Patron's TX For Today**.

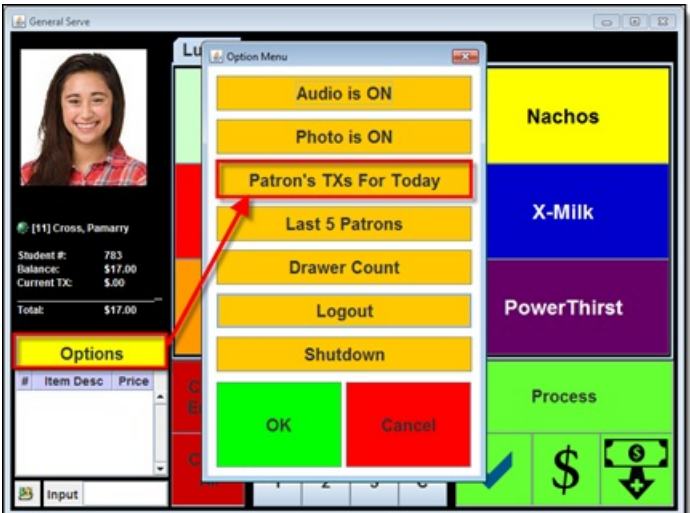

3. Select the patron's incorrect transaction and tap **Void TX**.

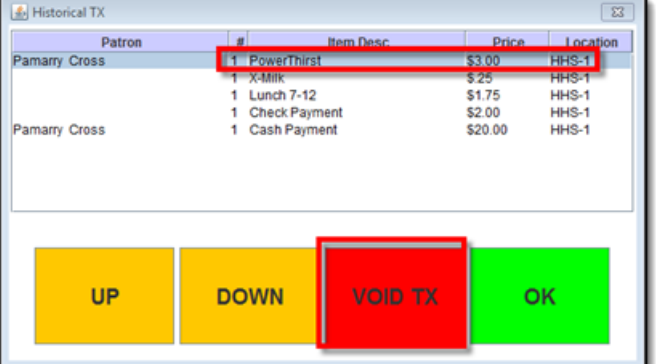

4. Enter a **Manager PIN** and tap **Submit**. A cashier PIN will NOT work.

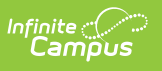

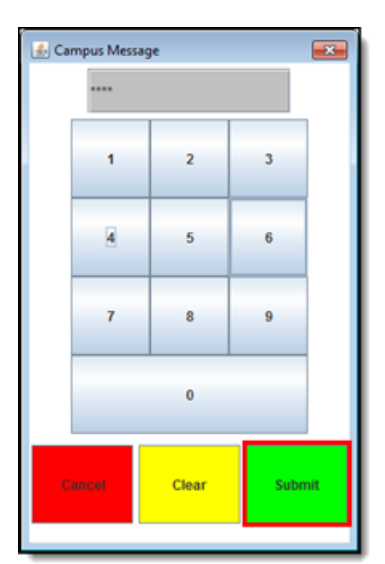

5. Tap **OK** on the confirmation window. The void is complete.

## **Continuous Serve**

Continuous Serve is used when all patrons are purchasing the same menu item. Select the menu items one time, before serving the first patron.

- Lunch **Adult Lunch Nachos Lunch 7-12** X-Milk  $$.00$ <br> $$.00$ PowerThirst **LN-veg 7-12 Options Item Desc** Price Select purchasable item(s) to **DONE** serve then select done.  $\bullet$  Input **Result** – The screen changes to say "Ready to Serve Patrons. **Adult Lunch Nachos Lunch 7-12** X-Milk **LN-veg 7-12** PowerThirst Ready **Search** to Serve **Menu Patrons**
- 1. Choose the item(s) ALL patrons are purchasing then tap **Done**.

2. Patrons enter their PINs as they go through the line. You do not need to select purchasable items each time. You can search for patrons, allow patrons to enter their PINs, or scan patron bar codes to select the patron for processing.

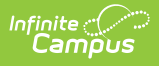

3. At the end of the serving period, log out of the Continuous Serve application by tapping **Options** > **Logout > Yes**.

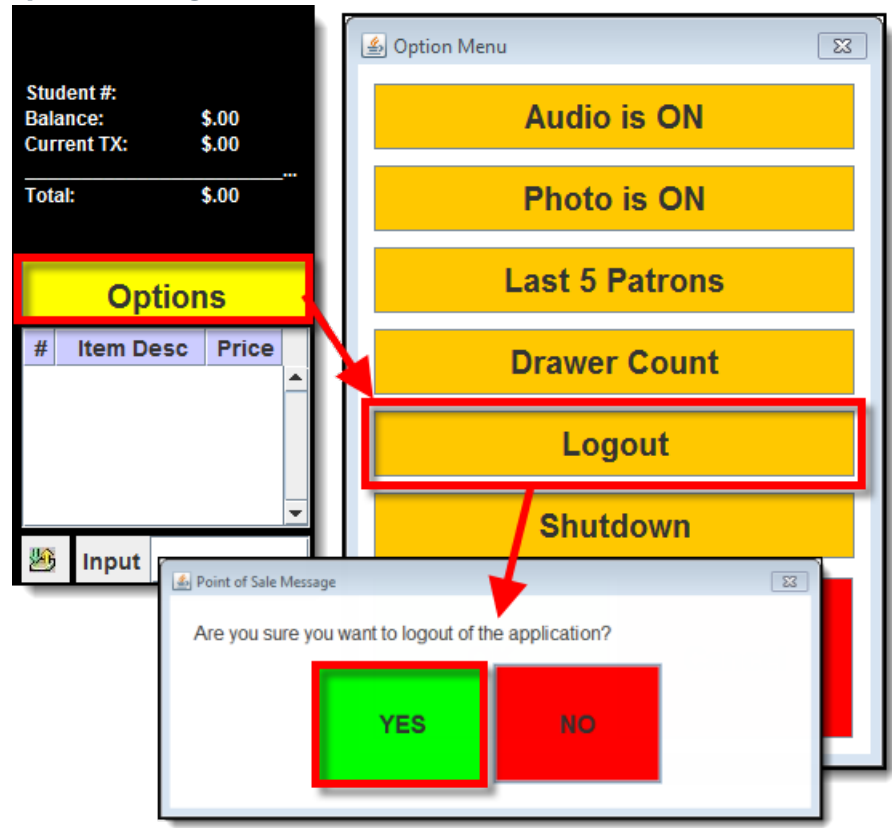

## **Drawer Count**

The Drawer Count should be performed at the end of each serving period.

### **Start the Drawer Count**

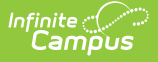

#### **Quick Steps Example**

- 1. Select the **Options** menu.
- 2. Select **Drawer Count** from the Options Menu. This should only be done at the end of the serving period.
- 3. Select **Yes** when the "**Do you want to perform the end of serving drawer count?**" verification message displays. **Result**

The main Drawer Count screen then appears.

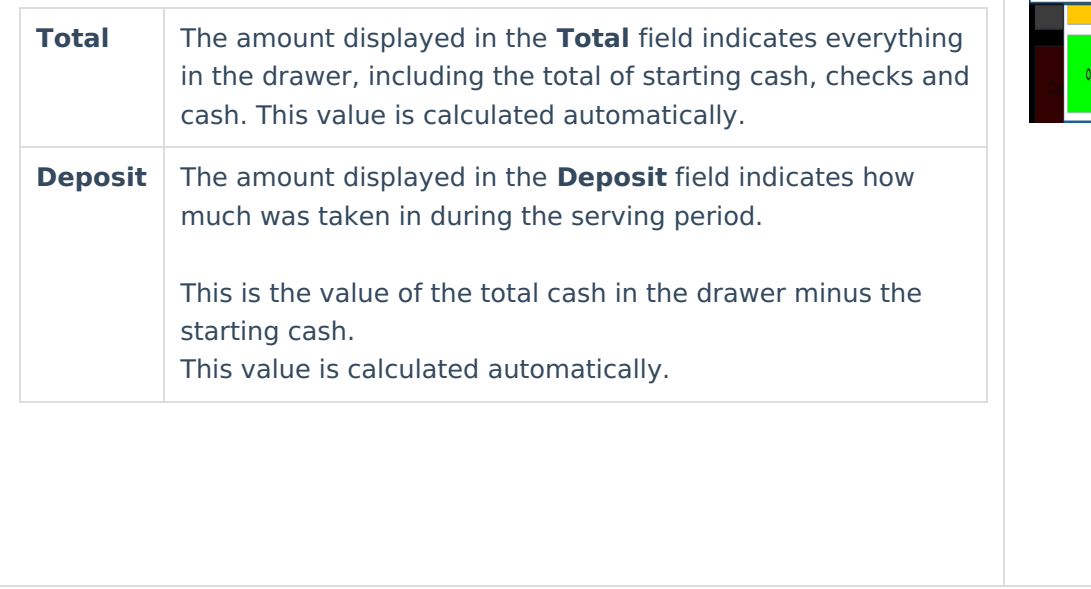

# Audio ON Photo ON perform end of serving chawer count?

#### **Enter the Drawer Count**

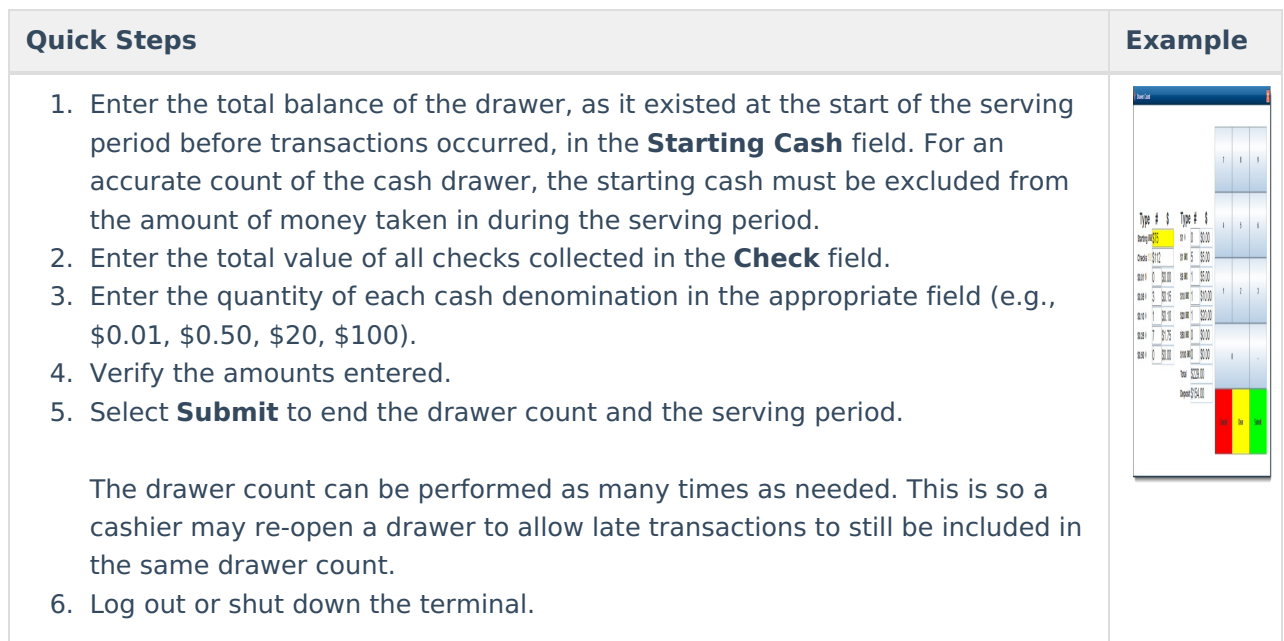

## **Terminal Screen Layout**

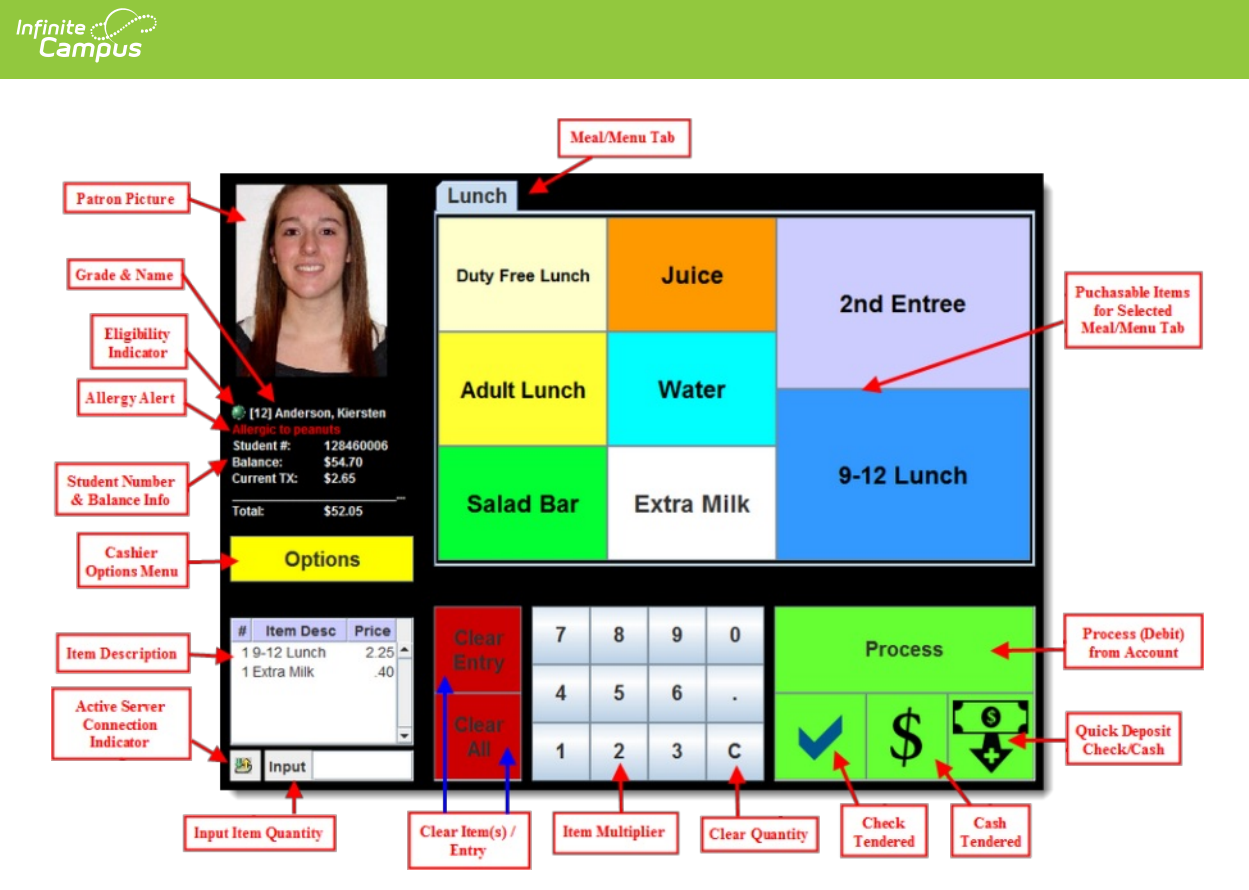

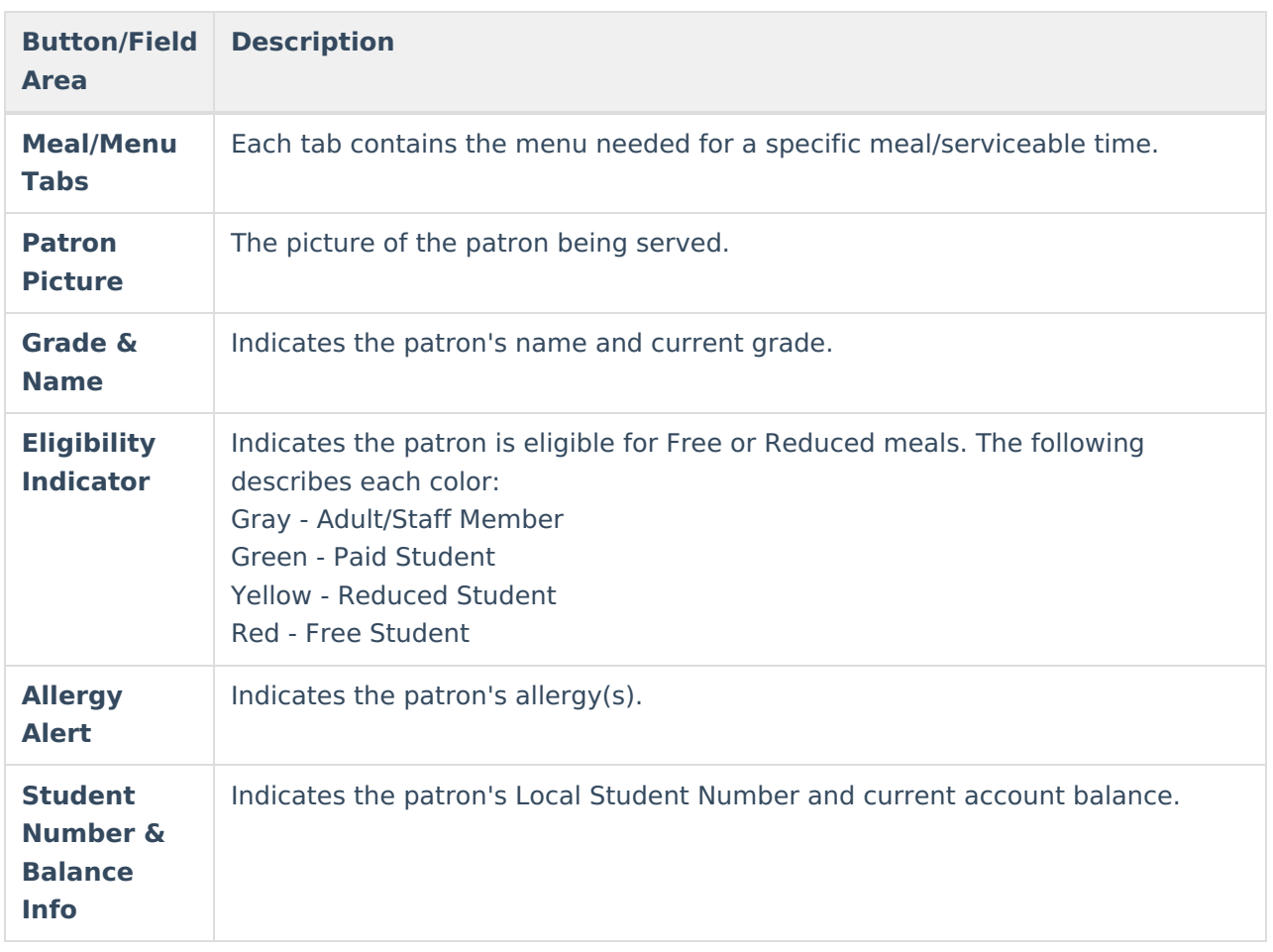

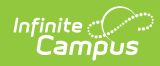

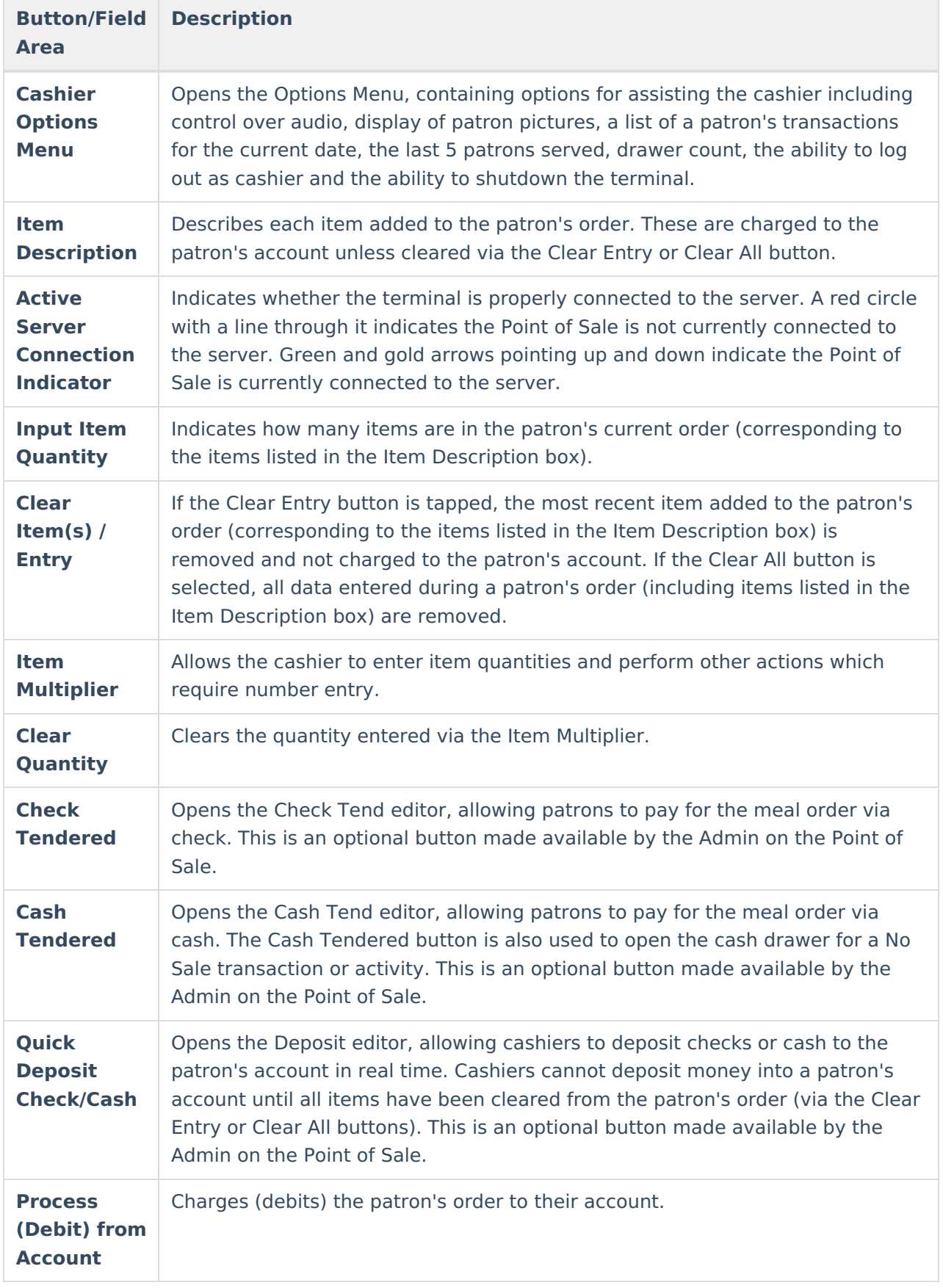

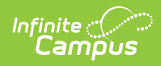

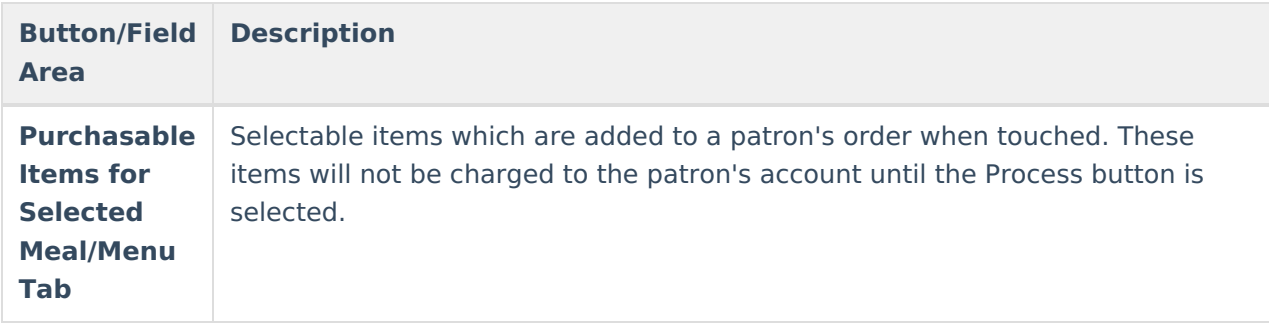